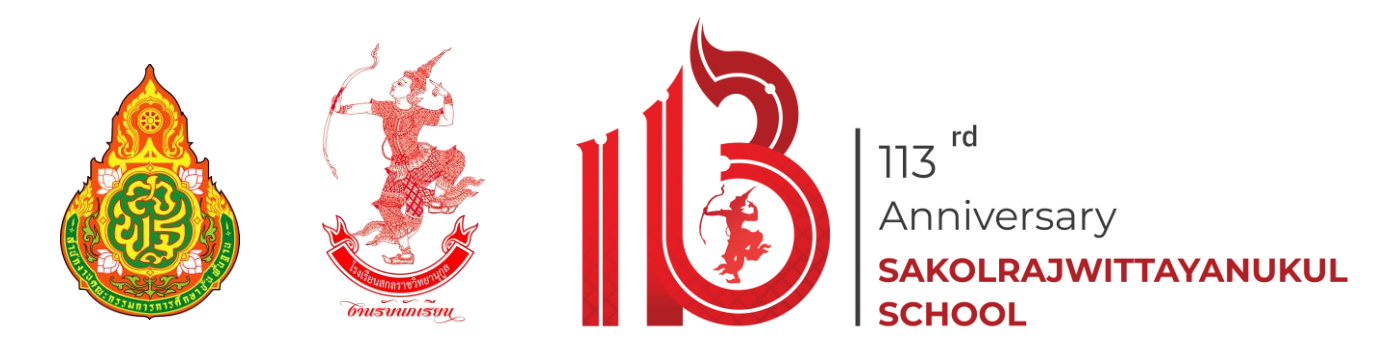

# **คู่มือการใช้งานโปรแกรมรับสมัครนักเรียนออนไลน์**

โรงเรียนสกลราชวิทยานุกูล จังหวัดสกลนคร สังกัดสำนักงานเขตพื้นที่การศึกษามัธยมศึกษาสกลนคร

**เปิดรับสมัครชั้นมัธยมศึกษาปีที่ 1 และชั้นมัธยมศึกษาปีที่ 4 ประเภท โครงการห้องเรียนพิเศษ และประเภททั่วไป ปีการศึกษา 2567 เว็บไซต์**https://admission.sakolraj.ac.th

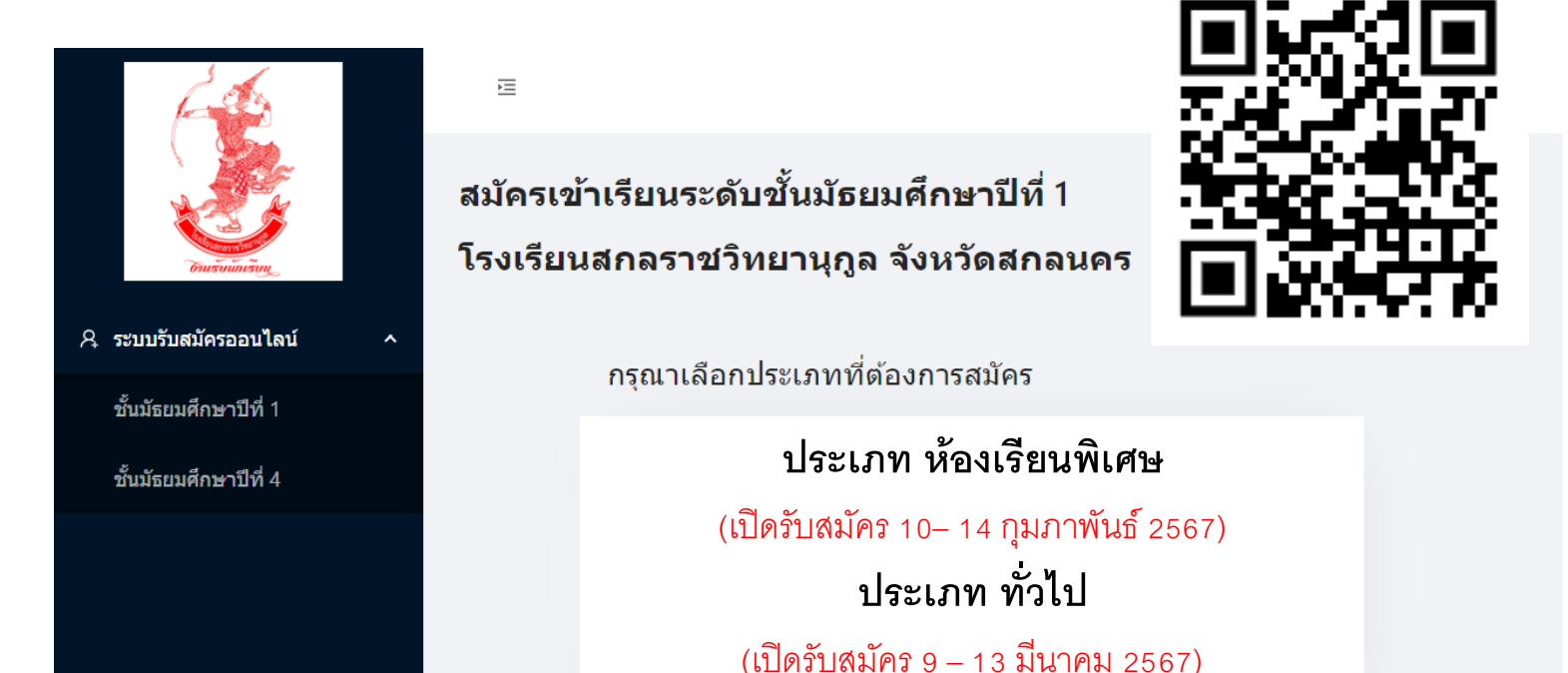

Imagine No Limit Technology ©2020

**จัดทำโดย งานรับนักเรียน โรงเรียนสกลราชวิทยานุกูล เว็บไซต์**https://ifreshy.sakolraj.ac.th **หมายเลขโทรศัพท์**088-5690188 **เฟสบุ๊คแฟนเพจ** งานรับนักเรียนสกลราชวิทยานุกูล 4 กุมภาพันธ์ 2567

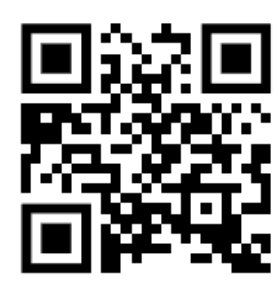

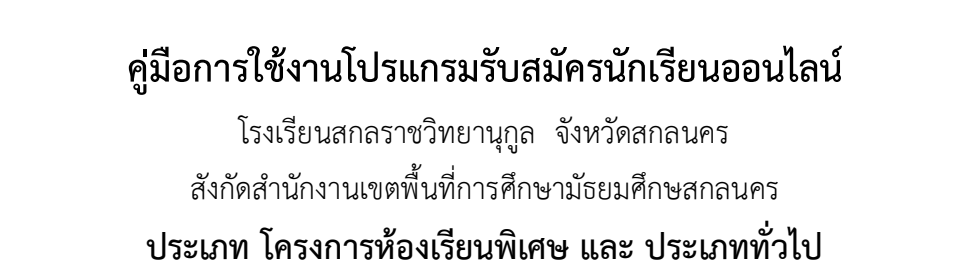

**1. เข้าสู่โปรแกรมระบบรับสมัครนักเรียน** ได้ที่ **https://admission.sakolraj.ac.th** หรือทาง QR-CODE หรือเว็บไซต์งานรับนักเรียน **https://ifreshy.sakolraj.ac.th** ที่เมนู

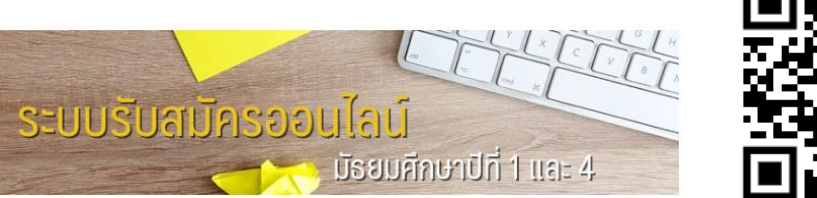

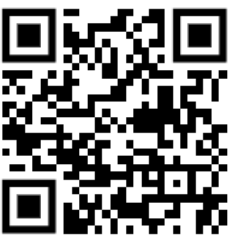

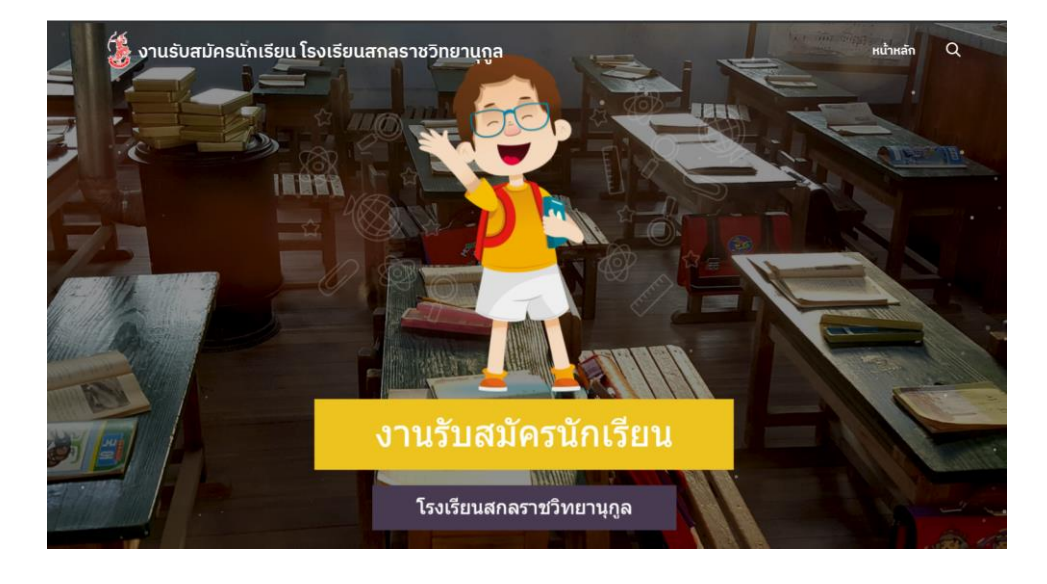

- **2. กรุณาเตรียมภาพถ่ายเอกสารด้วยโทรศัพท์มือถือ หรือภาพสแกนเอกสาร** ดังต่อไปนี้ขนาดไม่เกิน 5 MB.
	- ภาพถ่ายชุดนักเรียนหน้าตรง (ถ่ายด้วยโทรศัพท์มือถือจากภาพถ่าย)
	- ภาพถ่ายบัตรประจำตัวประชาชนของนักเรียน (ด้านหน้าถ่ายด้วยโทรศัพท์มือถือ)
	- ภาพถ่ายหลักฐานการศึกษา ได้แก่ ใบรับรองการเป็นนักเรียน (ปพ.7) หรือใบรับรองผลการเรียน

(ปพ.1) (ด้านหน้าและด้านหลังถ่ายด้วยโทรศัพท์มือถือ)

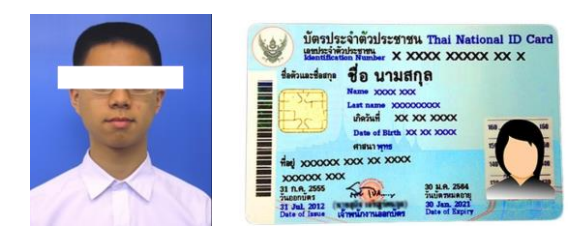

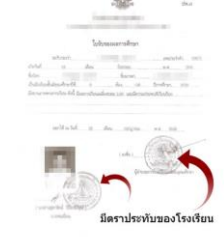

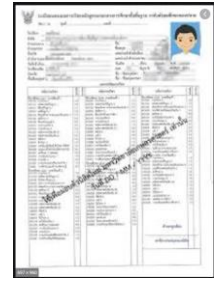

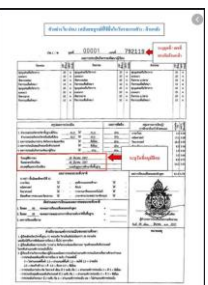

\*\*\* ไม่ต้องทำการคาดตาเหมือนภาพตัวอย่าง (ภาพถ่ายและบัตรประชาชนเจ้าหน้าที่จะใช้ตรวจสอบตัวตนในการเข้าห้องสอบ)

### **3. เตรียมข้อมูลพื้นฐาน** ดังต่อไปนี้

- -ข้อมูลส่วนบุคคลของนักเรียน ชื่อบิดา และมารดา หรือผู้ปกครอง ที่อยู่ (ตามสำเนาทะเบียนบ้าน) พร้อมหมายเลขโทรศัพท์ติดต่อ \*\*ไม่ต้องแนบภาพสำเนาทะเบียนบ้าน
- ในกรณีที่สมัครโครงการห้องเรียนพิเศษ ต้องมีหนังสือรับรองผลการเรียนตรงตามประเภทที่สมัคร และ**เก็บเอกสารฉบับจริงไว้สำหรับตรวจสอบในวันรับรายงานตัว** หากผลการเรียนไม่เป็นไป ตามประกาศ ถือว่า**สละสิทธิ์**ในการรับรายงานตัวและมอบตัว ทุกกรณี

### - ภาพถ่ายบัตรประชาชนของนักเรียน ด้านหน้า และภาพถ่ายหน้าตรงชุดนักเรียน หลักราบการศึกษา (ขยาดรูปตัวเป็นเกิด 2 MR ต่อรูป สงสุด 5 รูป)

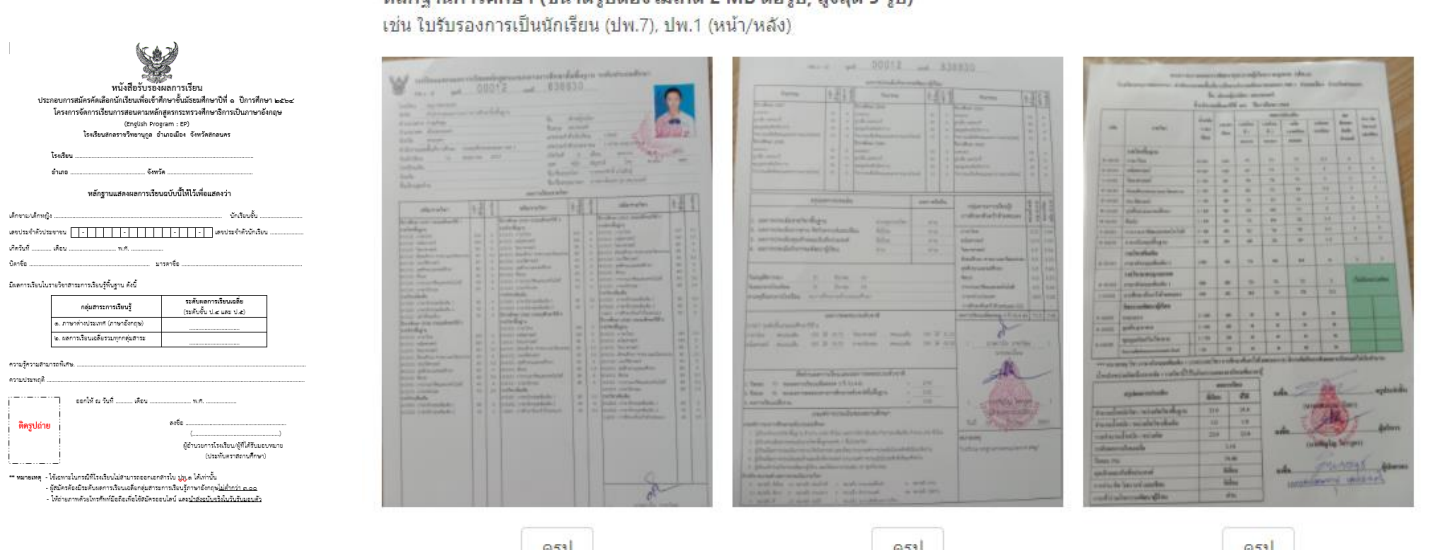

- ในกรณีที่ใช้หนังสือรับรองผลการเรียนจะทำการแนบไฟล์เฉพาะด้านหน้า
- ในกรณีที่ใช้ ปพ.1 จะต้องทำการแนบทั้งด้านหน้าและด้านหลัง
- **4.** เลือกระดับชั้นที่จะทำการสมัครที่เมนูด้านซ้ายมือ และเลือกเมนูประเภทที่จะทำการสมัคร ในที่นี้ให้เลือก ประเภทห้องเรียนพิเศษ หรือประเภททั่วไป

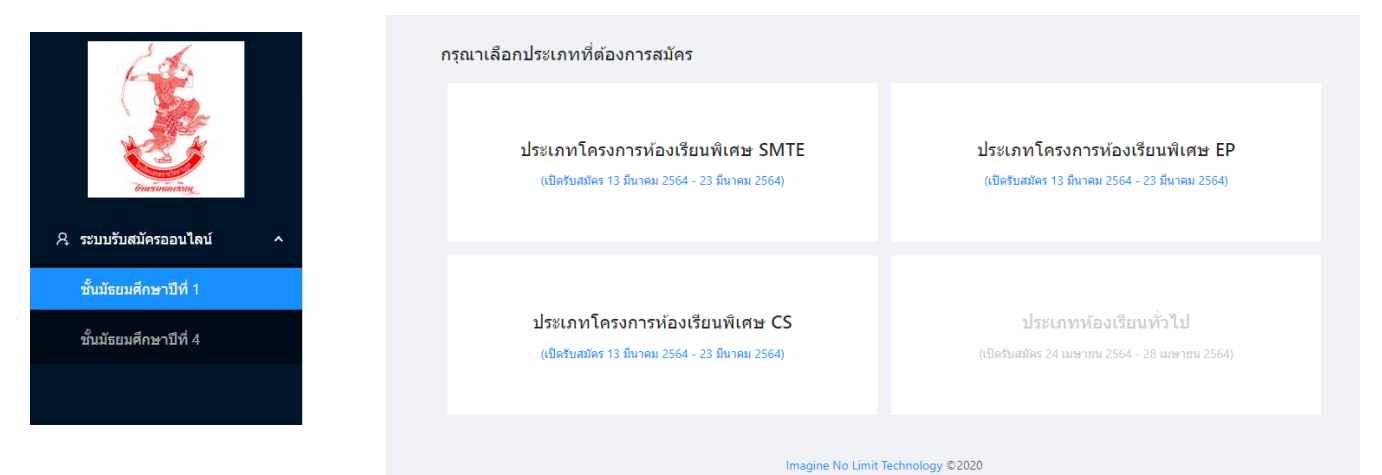

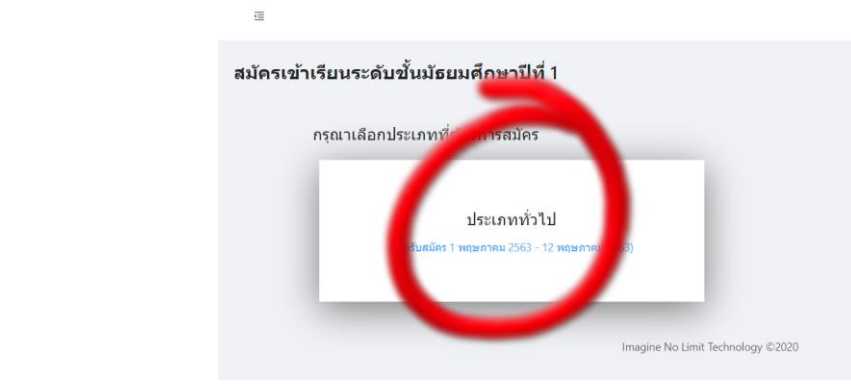

**5.** กรอกข้อมูลส่วนตัวตามขั้นตอน

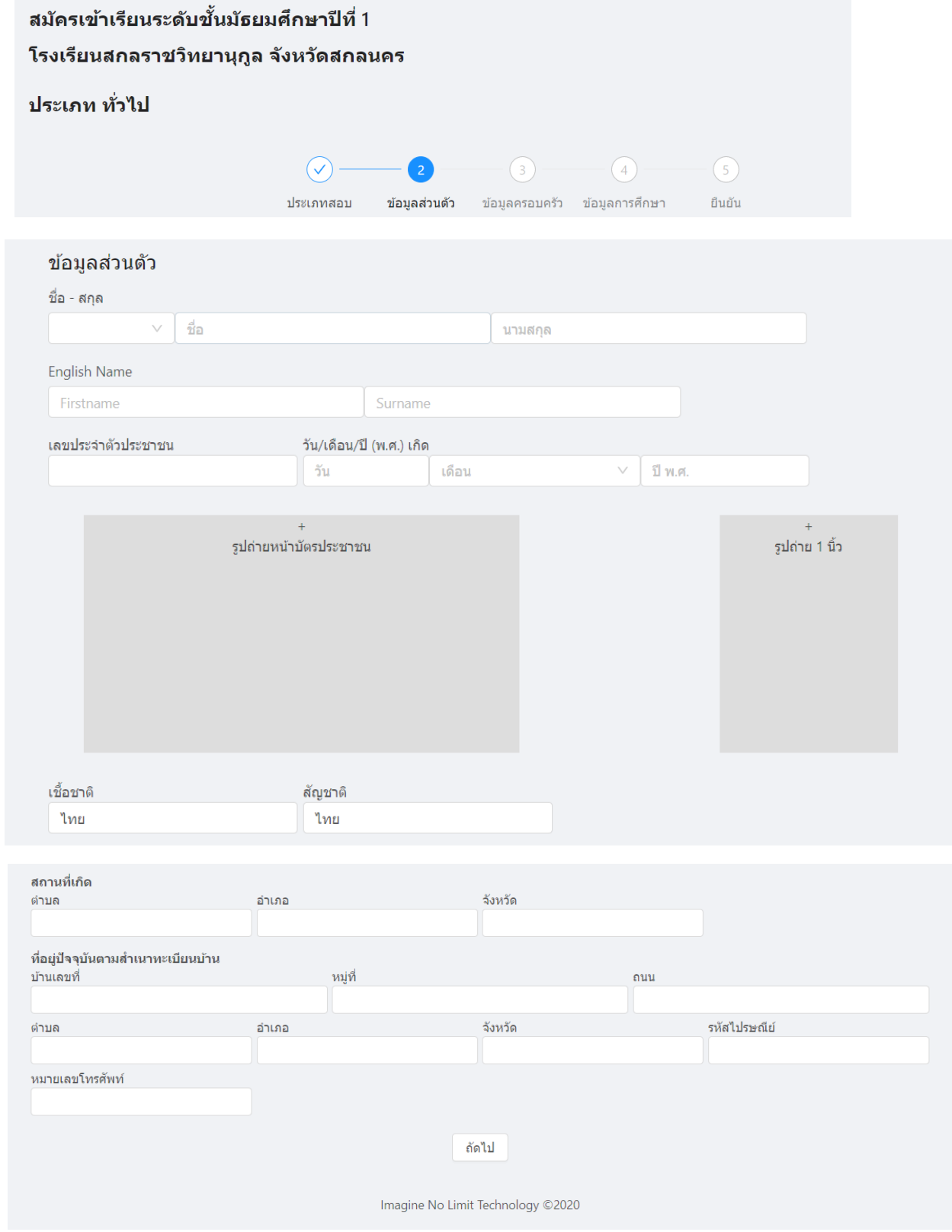

**6.** กดเพิ่มรูปภาพถ่ายบัตรประจำตัวประชาชน หรือบัตรประจำตัวนักเรียน โดยกดที่กรอบภาพ แล้วทำการเลือกภาพ  $\frac{1}{2}$  .  $\frac{1}{2}$ 

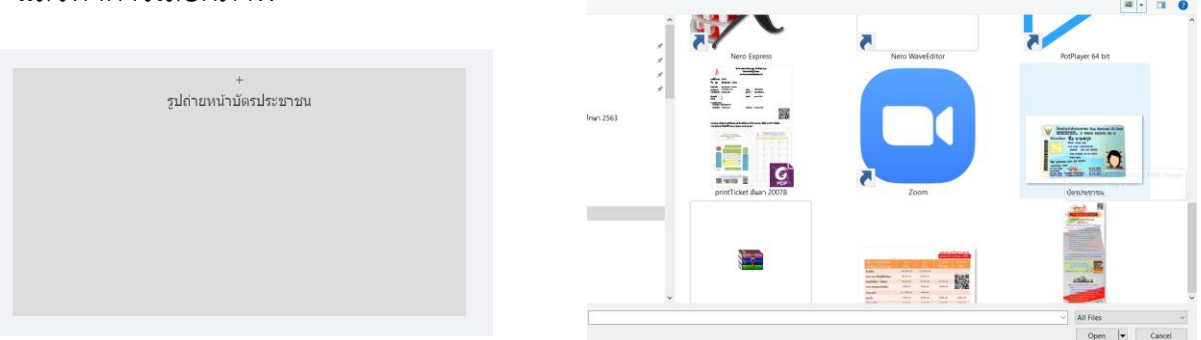

- ในกรณีที่บันทึกภาพด้วยโทรศัพท์ที่มีภาพมีความละเอียดสูง ควรลดขนาดความละเอียดของถาพลง ก่อนทำการอัพโหลดด้วย
- **7.** ทำการปรับแต่งการหมุนภาพ โดยเลื่อนแถบองศา ข้างล่างภาพแล้ว กดปุ่ม **ยืนยัน**

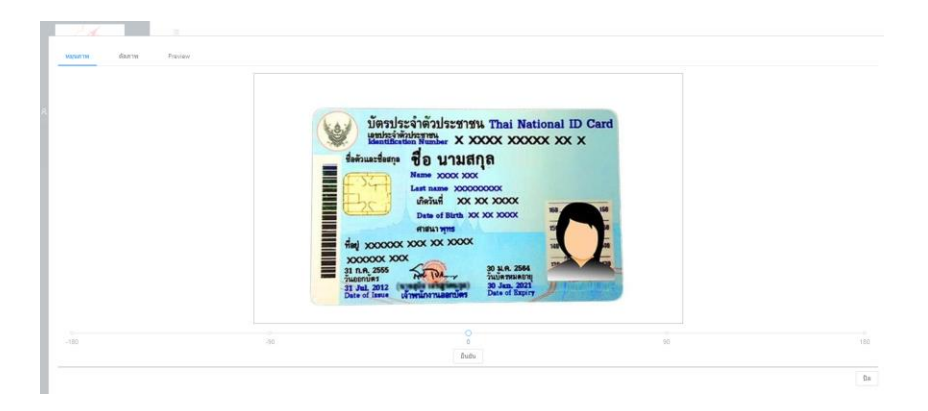

**8.** ทำการย่อขยายขอบเขตภาพ แล้วกดปุ่ม **ตัดภาพ** โดยใช้ปลายนิ้วแตะหรือกดเมาท์ที่มุมของภาพค้างไว้ แล้วลากลงมาหามุมภาพอีกด้านหนึ่งแล้วกดปุ่มตัดภาพ

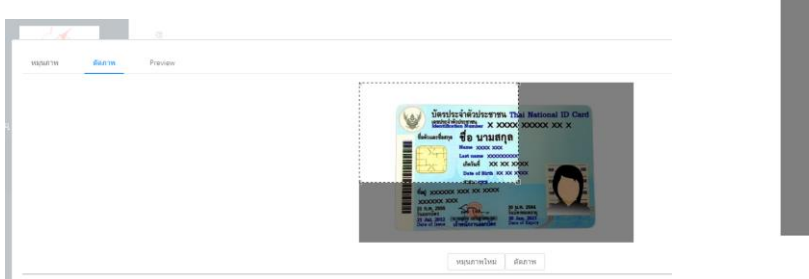

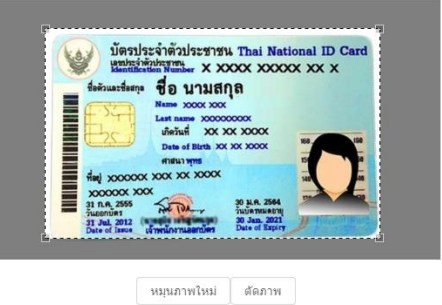

**9.** เมื่อได้ภาพตามต้องการแล้ว ให้กดปุ่มใช้ภาพนี้

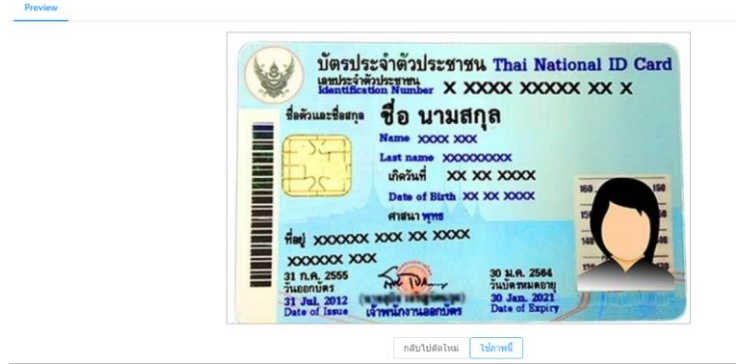

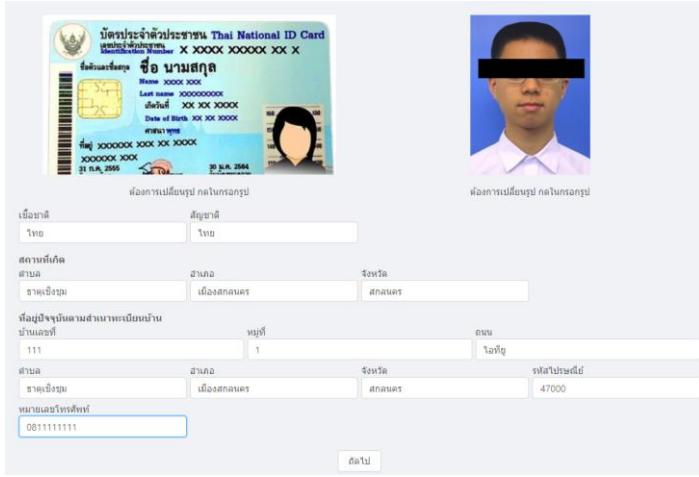

**10.** ทำการเพิ่มภาพถ่ายชุดนักเรียนหน้าตรง กรอกข้อมูลให้ครบถ้วน แล้วกดปุ่ม **ถัดไป**

**11.** การกรอกข้อมูลตำบล ระบบจำให้ทำการเลือกจังหวัดก่อน แล้วเลือกอำเภอ จากนั้นระบบจะแสดงบัญชี ข้อมูลตำบลต่างๆ มาให้ ให้ทำการกดปุ่ม **เลือก**

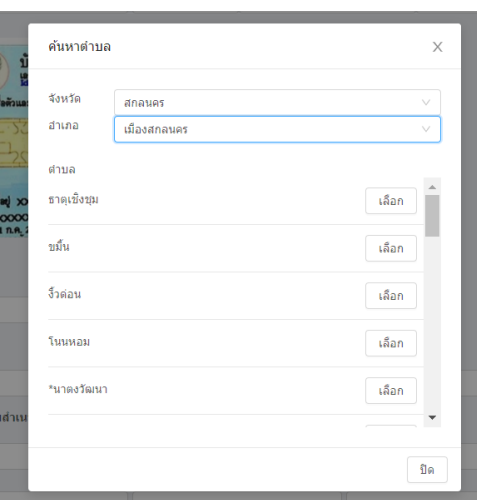

**12.** บันทึกข้อมูลครอบครัว แล้วกดปุ่ม **ถัดไป**

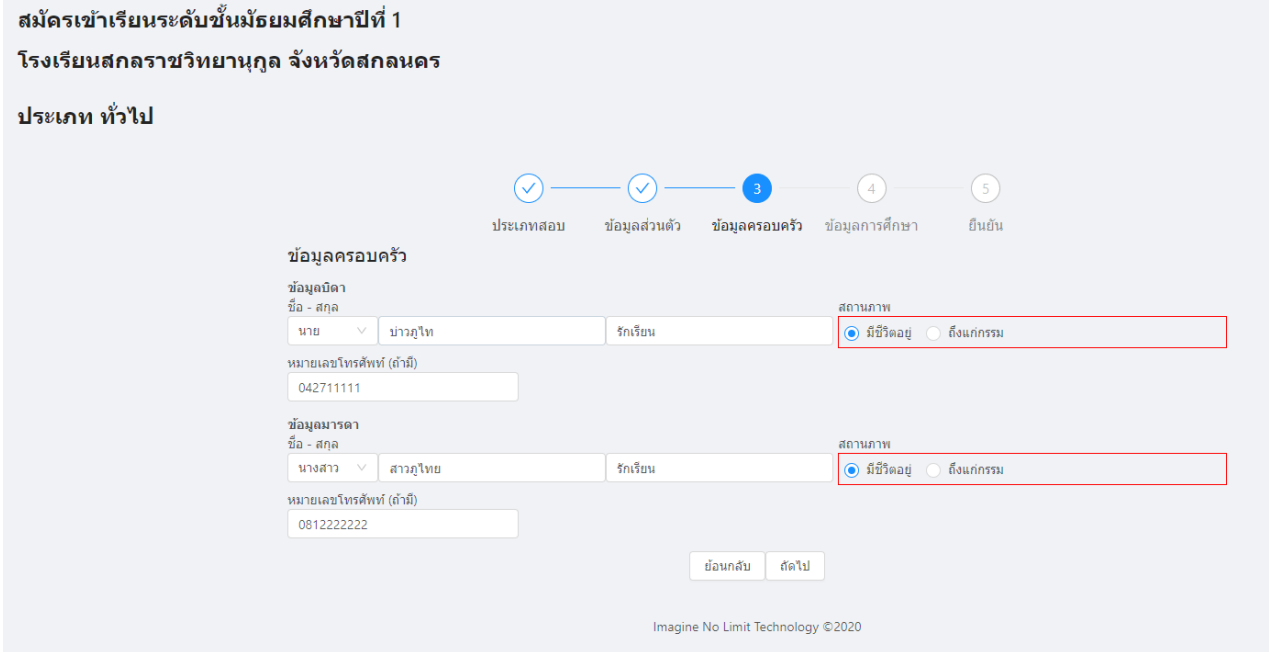

### **13.** บันทึกข้อมูลการศึกษา และอัพโหลดภาพถ่ายเอกสารรับรองการศึกษาต่างๆ

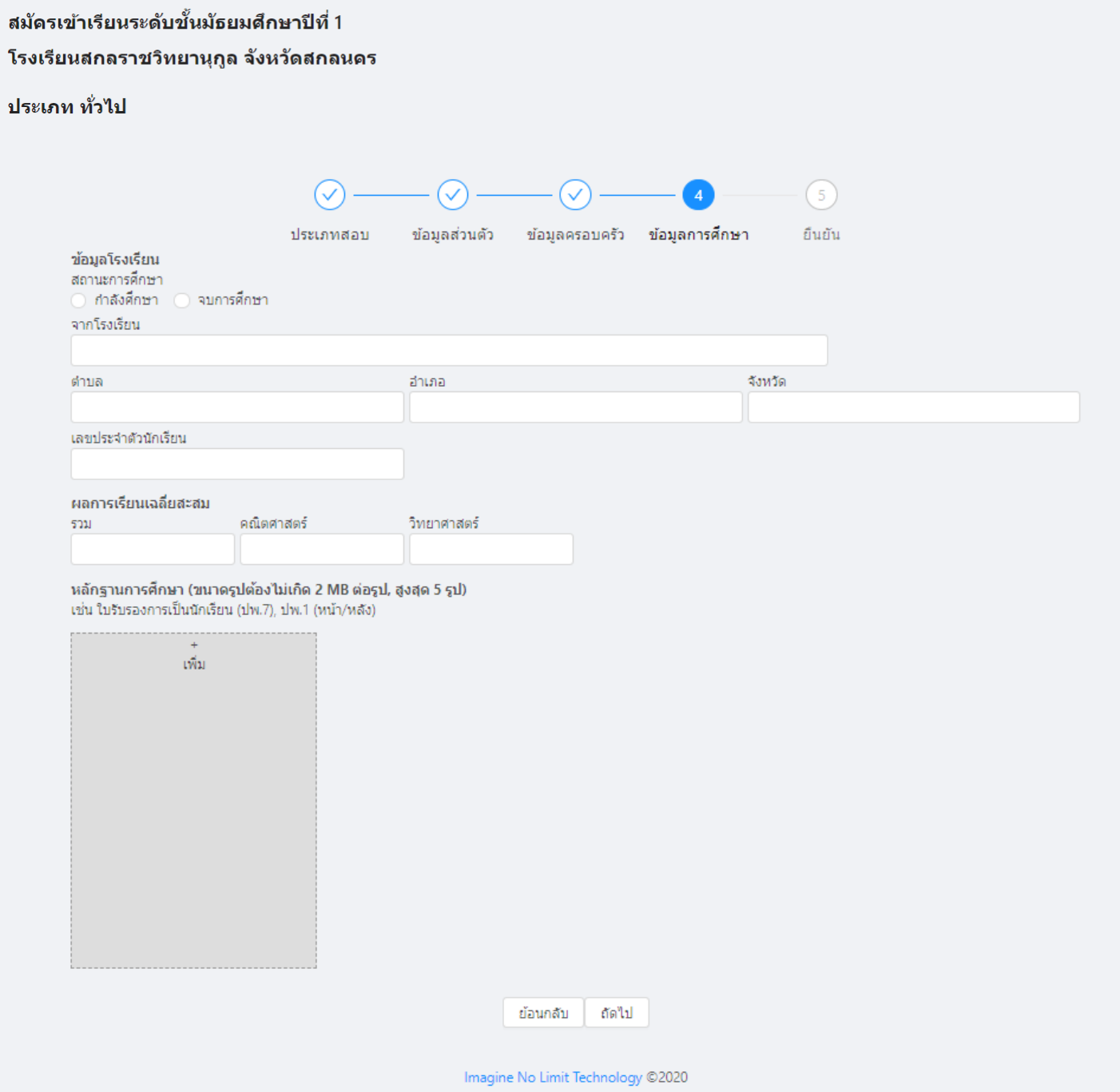

- **14.** การกรอกข้อมูลผลการเรียนเฉลี่ยตามรายวิชาที่กำหนดในการสมัครแต่ละประเภท เจ้าหน้าที่จะทำการ ตรวจสอบและแจ้งผลในประกาศรายชื่อผู้มีสิทธิ์สอบ ต่อไป
	- ผู้สมัครสอบสามารถตรวจสอบผลการสมัครได้ในวันถัดไป โดยจะมีเจ้าหน้าที่เข้าระบบเพื่อตรวจสอบ ในเวลา 13.00 – 16.30 น. ของแต่ละวัน

#### คะแนน O-NET

นักเรียนสามารถใช้ผลคะแนนสอบ O-NET ที่ระบุอยู่ด้านหลังของใบ ปพ.1 แทนใต้ และในกรณีที่ผลคะแนนการสอบ O-NET ของนักเรียนใม่ตรงกับที่ปรากฏในบัตรเข้าห้องสอบ หรือบัญชี รายชื่อผู้มีสิทธิ์สอบ ให้ติดต่อขอแก้ไขได้ในวันสอบคัดเลือก

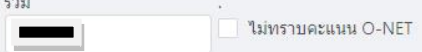

หลักฐานการศึกษา (ขนาดรูปต้องไม่เกิด 2 MB ต่อรูป, สูงสุด 5 รูป)

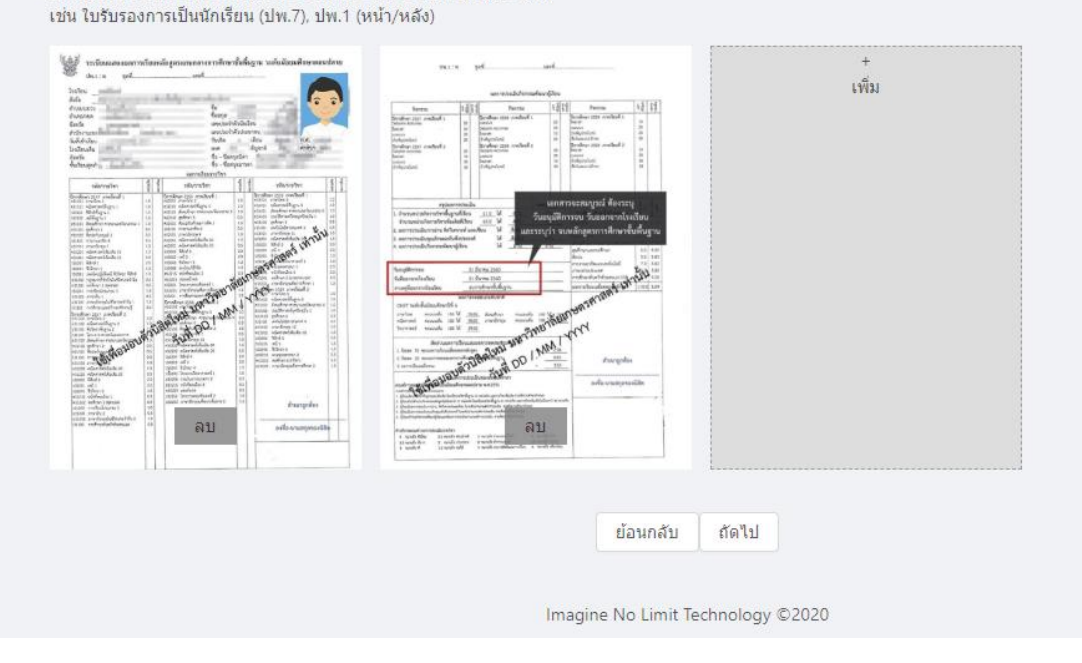

**15.** ทำการตรวจสอบข้อมูลการสมัคร และเอกสารต่างๆ ที่ปรากฏในหน้ายืนยันข้อมูลจากนั้นทำการ กดปุ่ม **บันทึกข้อมูล**

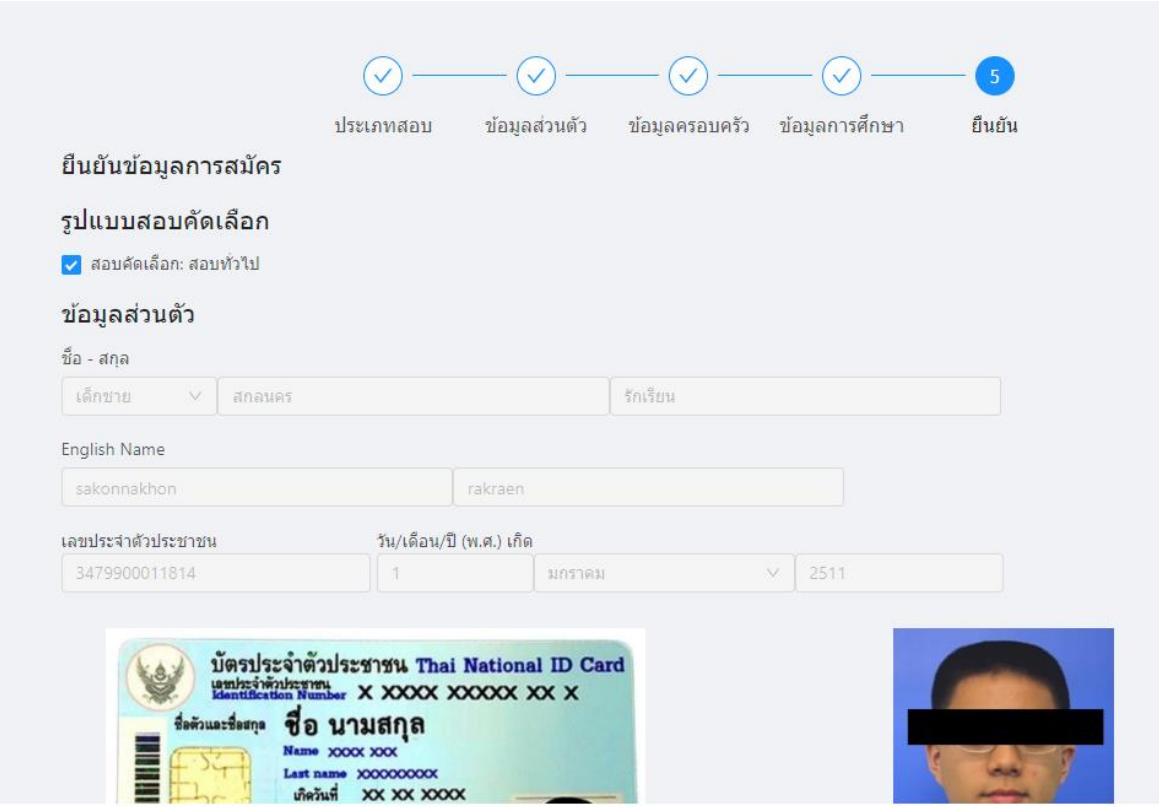

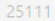

#### คะแนน O-NET

นักเรียนสามารถใช้ผลคะแนนสอบ O-NET ที่ระบุอยู่ด้านหลังของใบ ปพ.1 แทนใด้ และในกรณีที่ผลคะแนนการสอบ O-NET ของนักเรียนไม่ตรงกับที่ปรากฏในบัตรเข้าห้องสอบ หรือบัญชี รายชื่อผู้มีสิทธิ์สอบ ให้ติดต่อขอแก้ไขได้ในวันสอบคัดเลือก

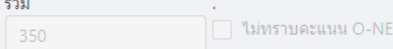

หลักฐานการศึกษา (ขนาดรูปต้องใม่เกิด 2 MB ต่อรูป, สูงสุด 5 รูป) เช่น ใบรับรองการเป็นนักเรียน (ปพ.7), ปพ.1 (หน้า/หลัง)

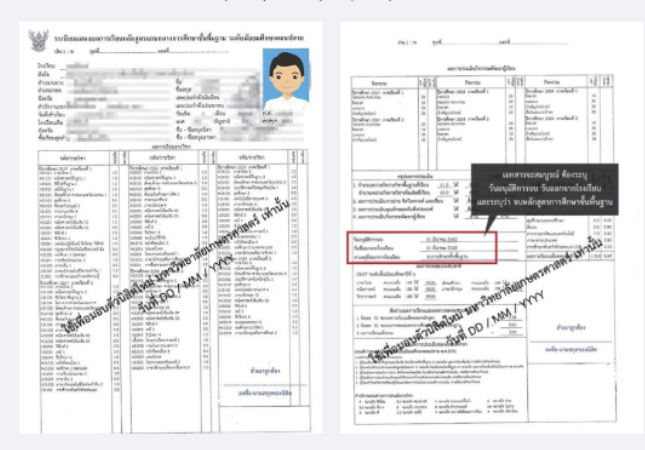

้ผู้สมัครต้องตรวจสอบและรับรองความถูกต้องของเอกสารหลักฐาน หากโรงเรียนตรวจพบว่าเอกสารหลักฐานที่ได้รับไม่ตรงหรือเป็นเท็จ ให้ถือเป็น โมฆะและมีความผิดทางกฎหมาย

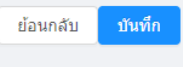

Imagine No Limit Technology ©2020

**16.** ท่านจะได้รับข้อความยืนยันการสมัคร ให้ทำการบันทึกหน้าจอเก็บไว้เป็นหลักฐาน และรอทำการ ตรวจสอบรายชื่อผู้มีสิทธิ์สอบต่อไป ที่เมนูตรวจสอบสถานการณ์สมัคร

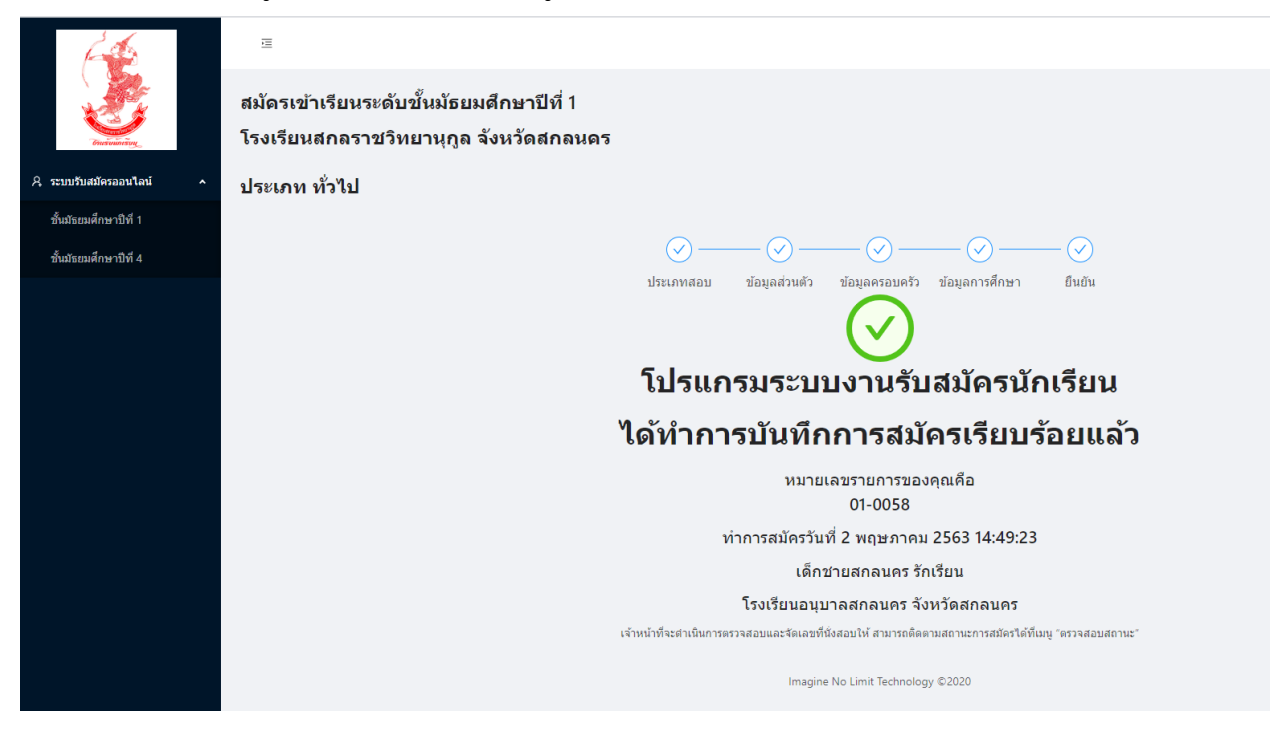

\*\*\*\* การสมัครจะเสร็จสิ้นสมบูรณ์ก็ต่อเมื่อได้ทำการบันทึกข้อมูลจนได้รับข้อความจากระบบดังภาพนี้

**17.** สำหรับชั้นมัธยมศึกษาปีที่ 4 ให้ทำการเลือกระดับที่ทำการสมัคร และเลือกเมนู **ประเภททั่วไป**

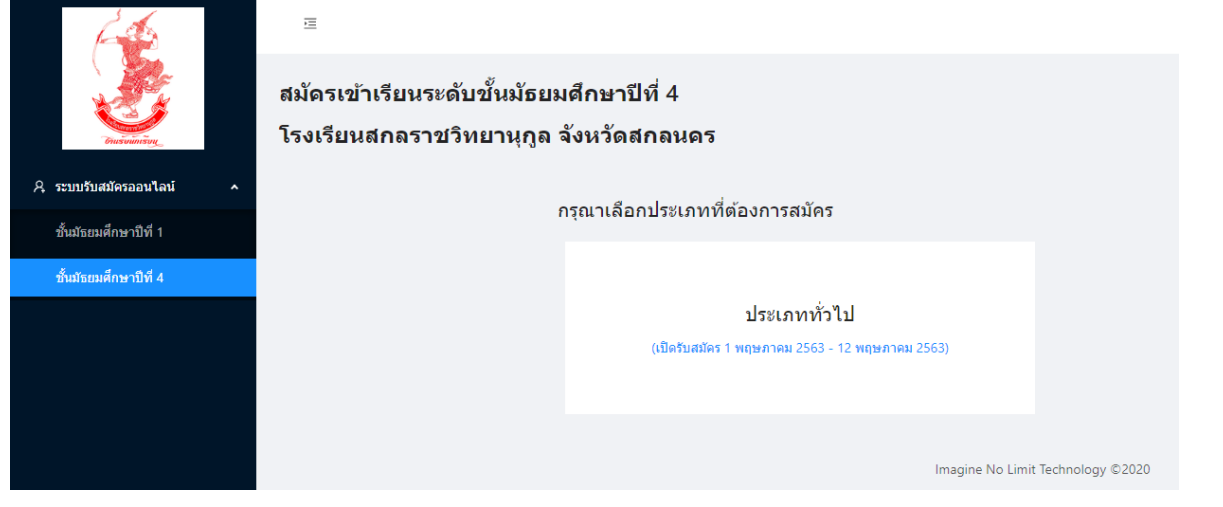

**18.** สำหรับนักเรียนอื่นๆ หรือนักเรียนเดิมโรงเรียนสกลราชวิทยานุกูล ที่ไม่ได้สิทธิโควตา ให้กดปุ่มถัดไป **ส่วนนักเรียนโควตาเดิมแผนศิลป์ ที่ต้องการสอบเปลี่ยนแผน** ให้กดเลือกปุ่ม เพิ่มเติมด้วย

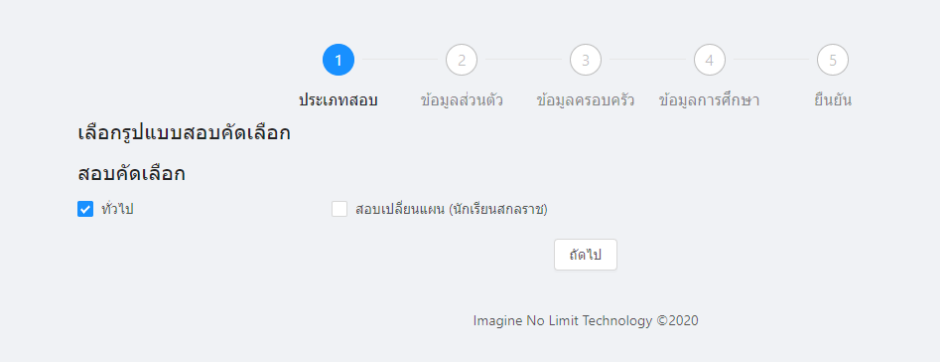

**19.** ทำการกรอกข้อมูลเช่นเดียวกันกับระดับชั้นมัธยมศึกษาปีที่ 1

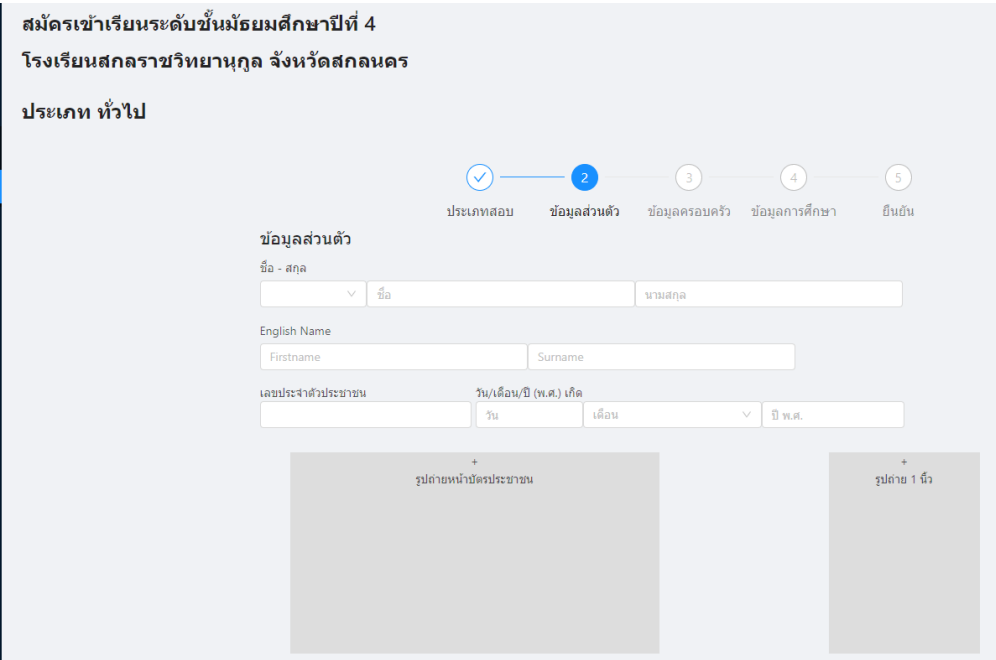

- **20.** นักเรียน ม.3 เดิมโรงเรียนสกลราชวิทยานุกูล เนื่องจากยังไม่ได้รับแจกใบ ปพ.1 จึงไม่ต้องทำการ อัพโหลดภาพ ใบ ปพ.1 งานรับนักเรียนจะดำเนินการตรวจสอบเอกสารกับงานทะเบียนอีกครั้งหนึ่ง
- **21.** สำหรับนักเรียนที่ทำการสมัครโครงการห้องเรียนพิเศษวิทยาการคอมพิวเตอร์ ประเภทแฟ้มสะสมผลงาน ให้ดำเนินการดังนี้

### 21.1 เลือก **ประเภทโครงการห้องเรียนพิเศษ CS**

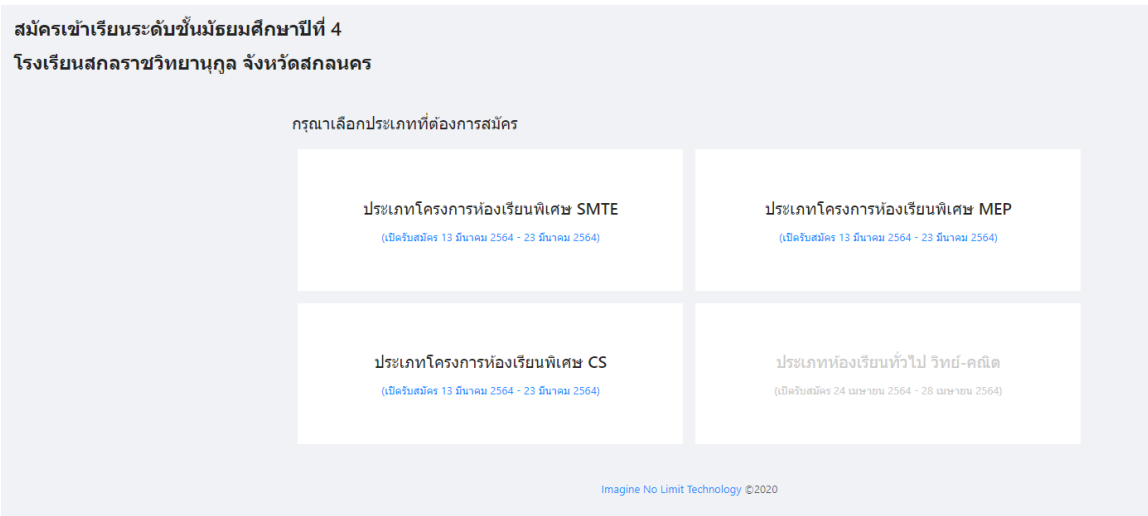

- 21.2 เมื่อเข้าระบบแล้วให้เลือกประเภทที่ต้องการสมัคร
	- หากต้องการสอบคัดเลือกเพียงอย่างเดียวให้เลือก **สอบคัดเลือก** (ระบบแสดงให้อัตโนมัติ)
	- หากต้องการสมัครโดยวิธีส่งแฟ้มสะสสมงานด้วย ให้ทำการกดเลือก **แฟ้มสะสมผลงาน** ด้วย

แล้วทำการสมัครไปตามปกติ

เลือกรูปแบบสอบคัดเลือก สอบคัดเลือก ี√ ห้องเรียนพิเศษ CS ห้องเรียบพิเศษ ี ⊌ แฟ้มสะสมงาน

- เมื่อทำการสมัครเสร็จสิ้นแล้วให้บันทึกหน้าจอและจัดพิมพ์ใบรายงานท้ายการสมัคร แนบมา พร้อมแฟ้มสะสมผลงานนำมาส่งที่ห้องประชุม อาคารฝ่ายกิจการนักเรียน ด้านประตูทางเข้าโรงเรียน **ภายในวันที่ 11-13 กุมภาพันธ์2566 (เวลา 09.00-16.30 น.)** หากไม่นำส่งตามวันเวลาที่กำหนด ถือว่าสละสิทธิ์

- **นักเรียนที่ประสงค์จะทำการสมัครประเภทแฟ้มสะสมผลงานทุกประเภท ต้องทำการสมัคร ในระบบออนไลน์ก่อนด้วยเท่านั้น แล้วจึงนำส่งใบสมัคร(ดาวน์โหลดได้ที่เว็บไซต์งานรับนักเรียน) พร้อมสะสมผลงานตามสวันเวลา สถานที่ที่กำหนด**

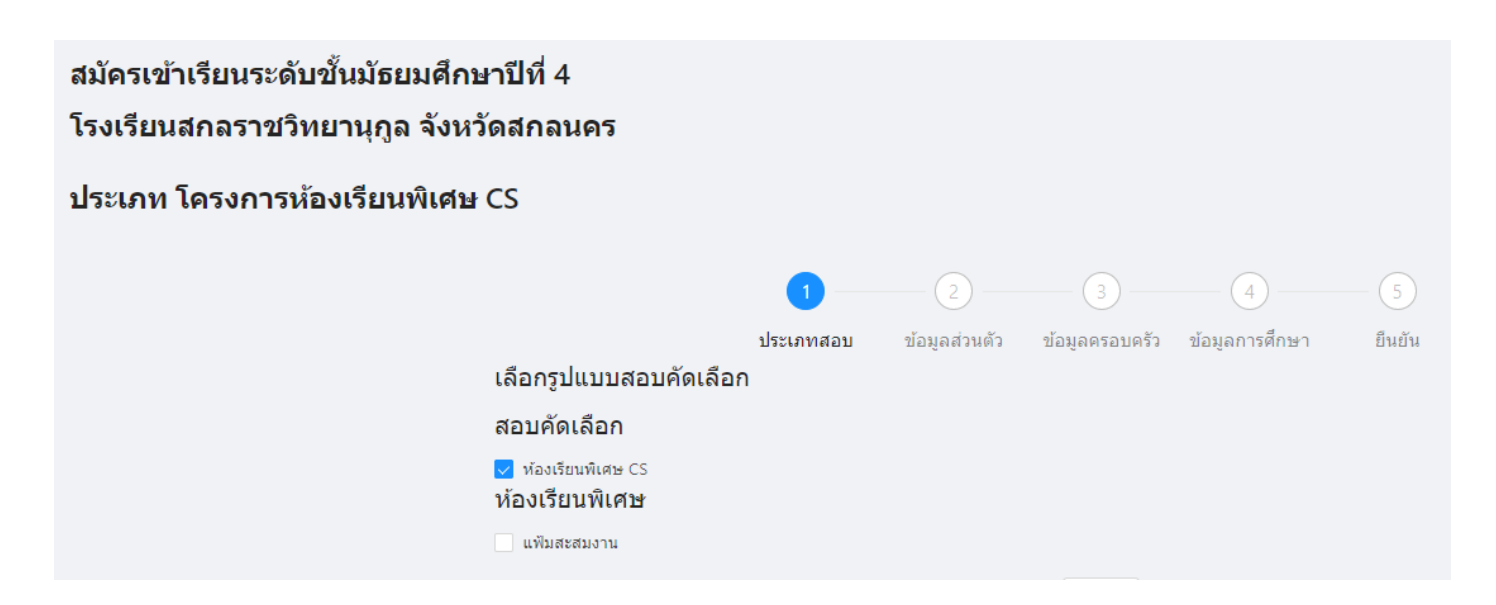

## **ติดตามข่าวสารการรับสมัครได้ที่**

**เว็บไซต์**https://ifreshy.sakolraj.ac.th **หมายเลขโทรศัพท์**088-5690188 **เฟสบุ๊คแฟนเพจ** งานรับนักเรียนสกลราชวิทยานุกูล

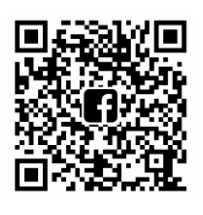

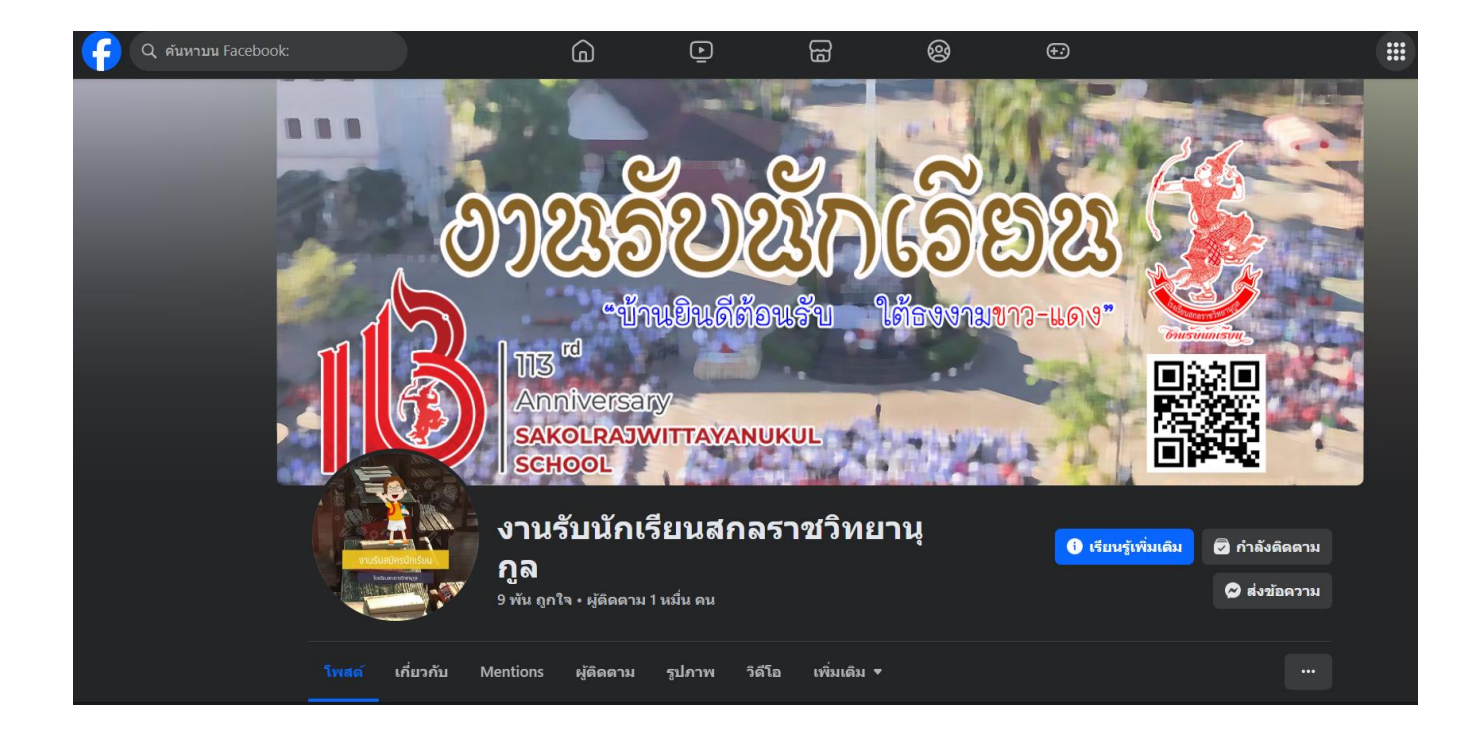

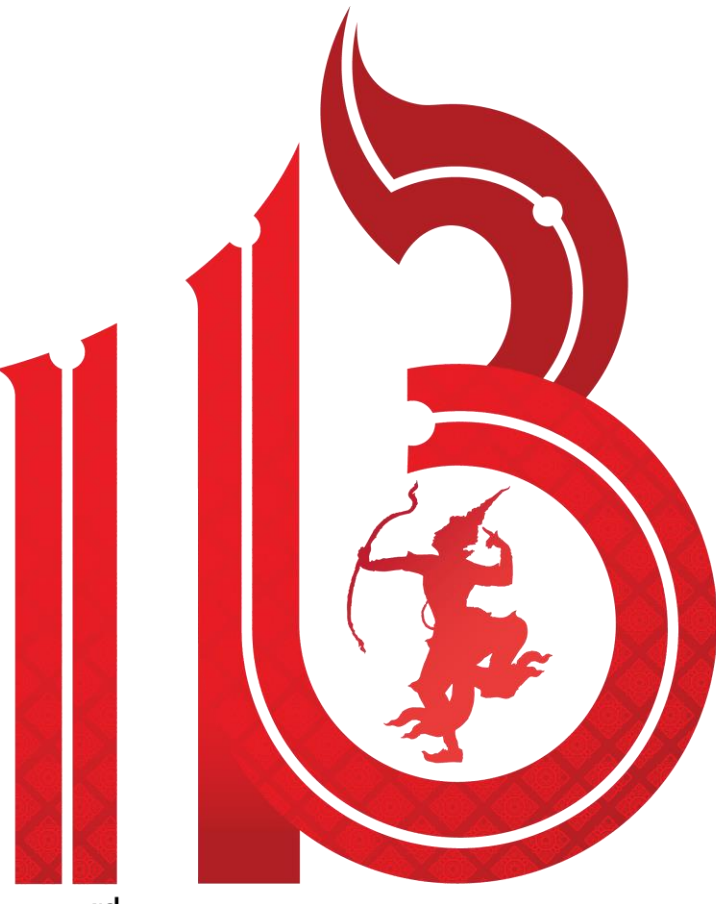

 $\overline{113}^{\text{rd}}$ Anniversary SAKOLRAJWITTAYANUKUL **SCHOOL** 

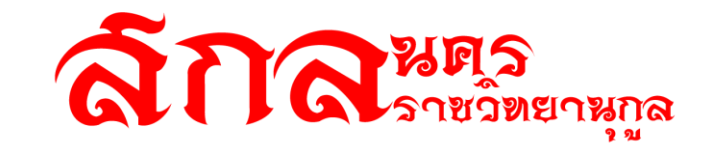